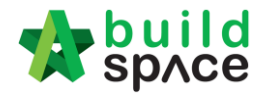

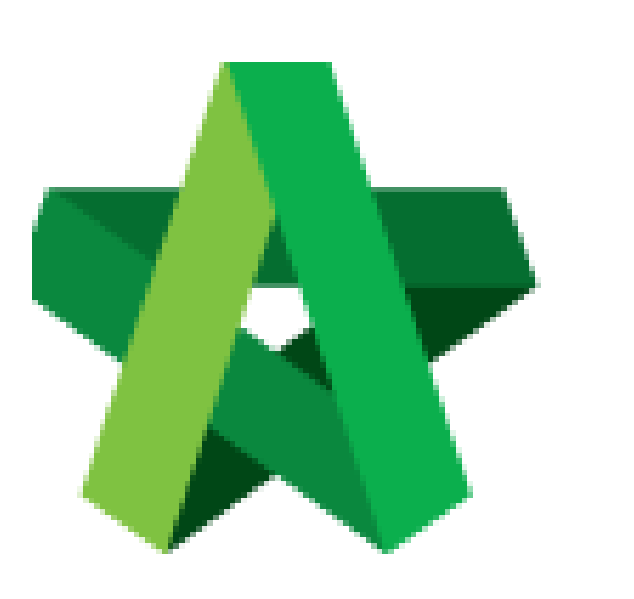

Powered by:

# **WPCK**

# **GLOBAL PCK SOLUTIONS SDN BHD** (973124-T)

3-2 Jalan SU 1E, Persiaran Sering Ukay 1 Sering Ukay, 68000 Ampang, Selangor, Malaysia Tel :+603-41623698 Fax :+603-41622698 Email: info@pck.com.my Website: www.BuildSpace.my

Prepare Award

Recommendation Report **(BuildSpace Version 2.3)** 

For Admin / Normal User

**Last updated: 13/10/2020**

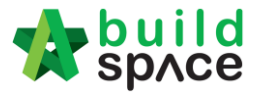

# Prepare Award Recommendation Report

1. Click **"Tendering"** and click **"Open Tender"** and select the latest tender version. *(i.e. Tender Resubmission 1)*. **Make sure the tender is opened.**

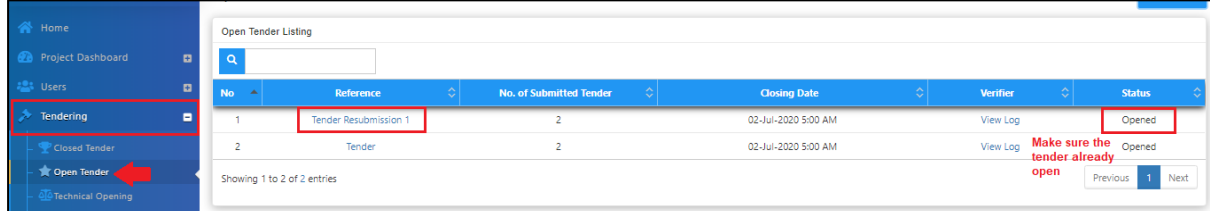

2. Tick to select the selected tenderer and click **"Award Recommendation"**

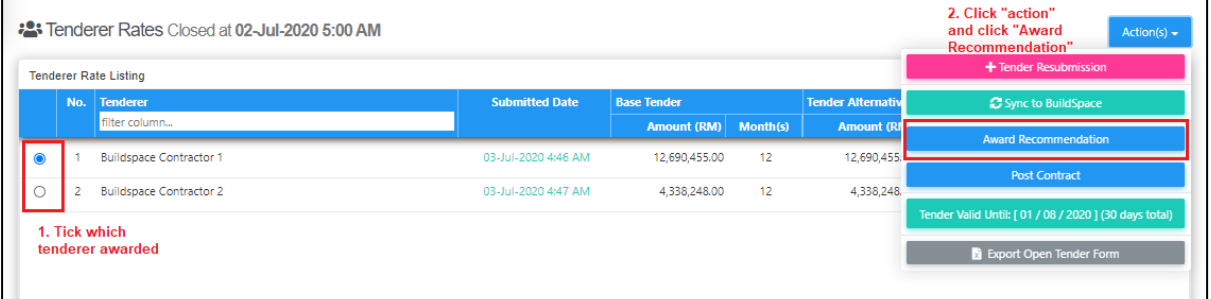

#### 3. Click **"Edit Report"** to edit the report.

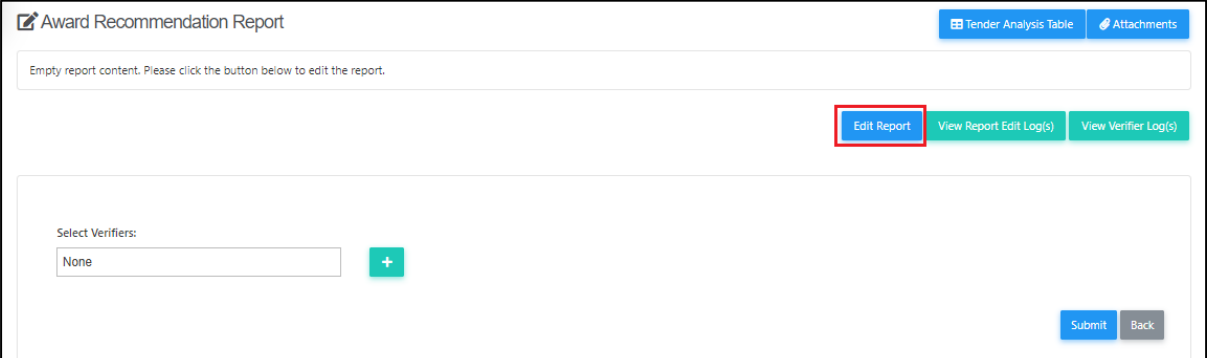

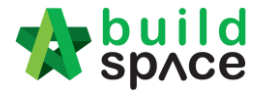

4. You can direct type the content for the report. To insert table, type @ and then system will list down which table to insert. After that, click **"Save"**

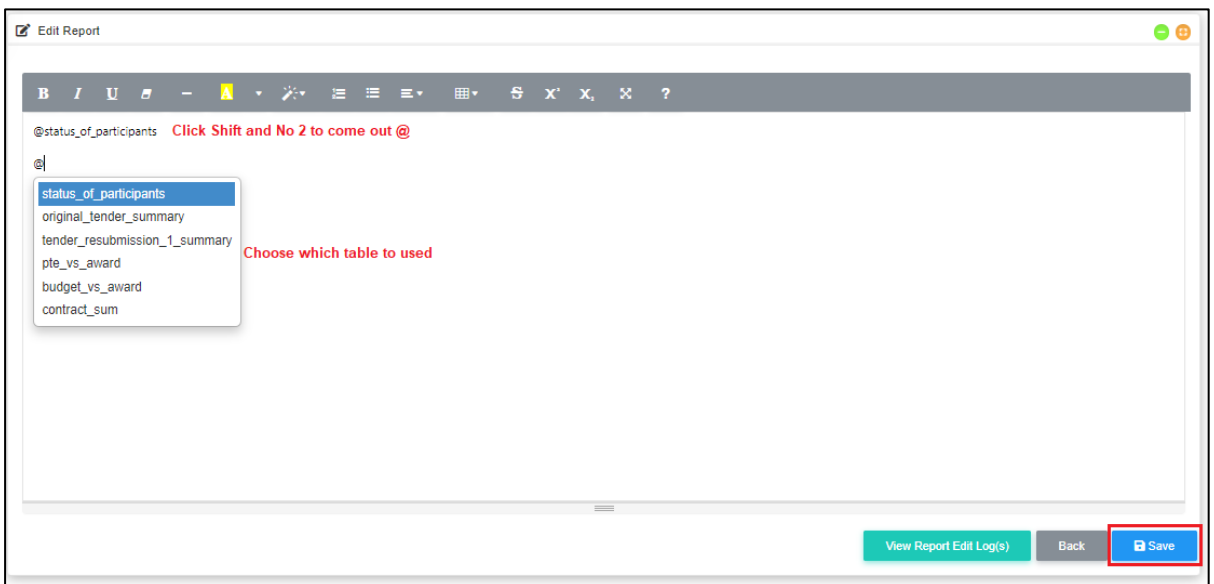

5. Below is a sample table that set by user**.** To amend the report, click **"Edit Report"**

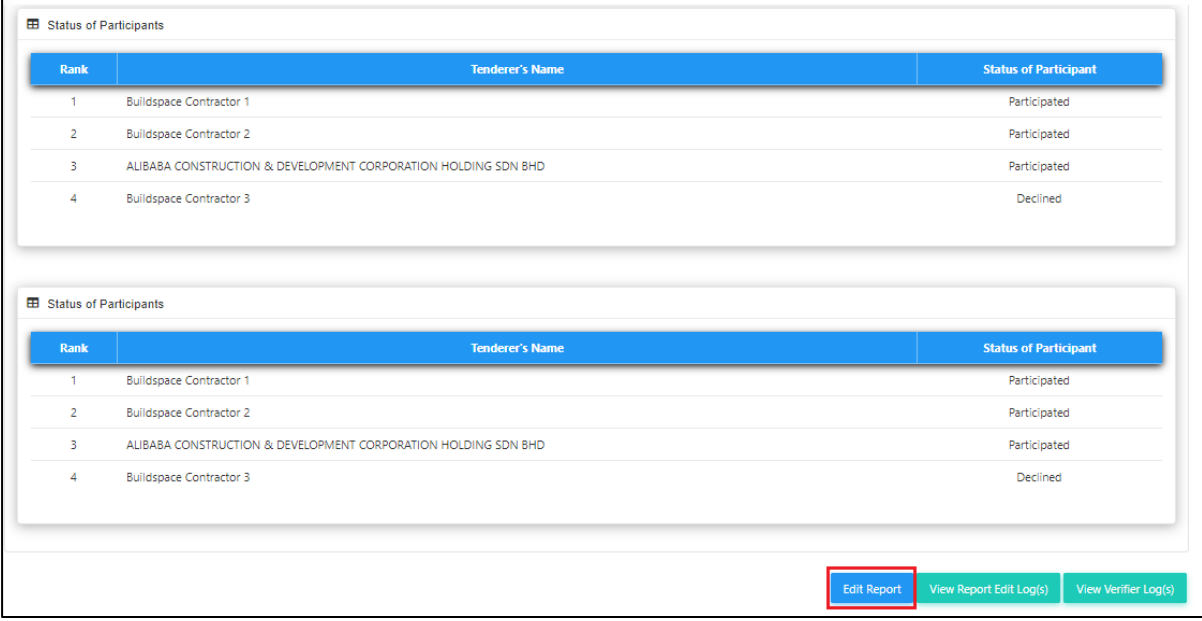

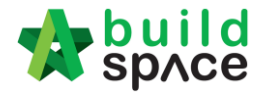

6. You can click **"View Report Edit Log"** to check which user edited the report.

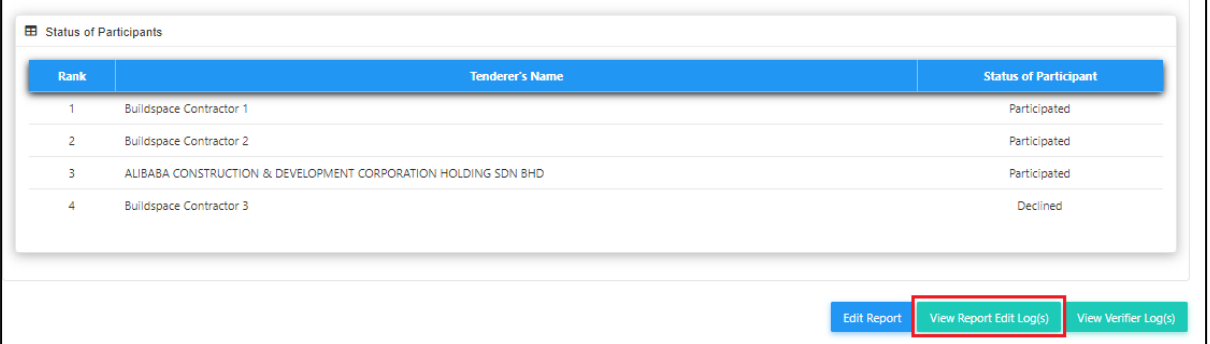

7. System **record all the activities**. To close the tab, click **"Close"**

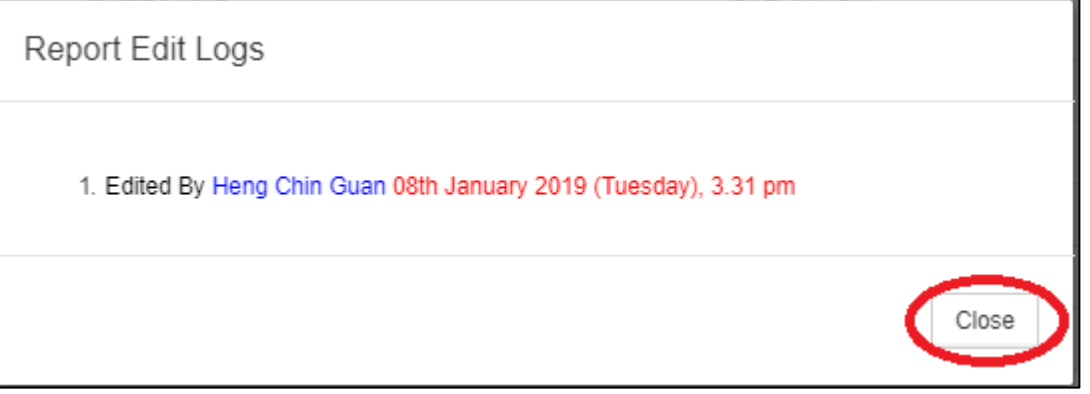

8. To key in/amend figure into table such as **Consultant's PTE & Budget**, click **"Tender Analysis Table"**

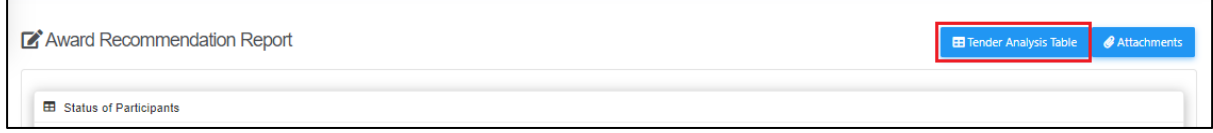

9. Click **"View"** to see the detail in the table

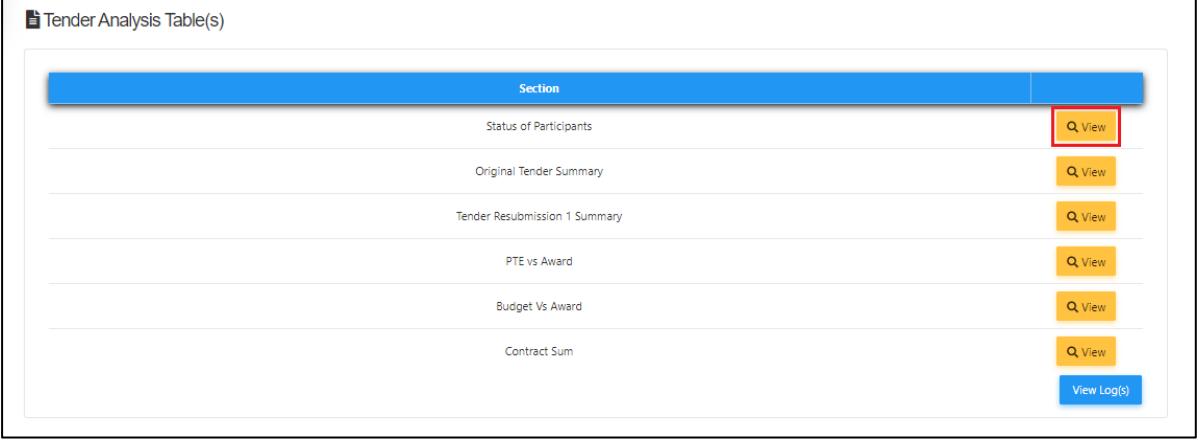

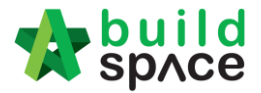

10. Example table **"Status of Participants"**

*Note: List of tenderers depends on finalize list of tenderers. Tenderer's name will be displayed even the tenderer never submitted the tender rate*

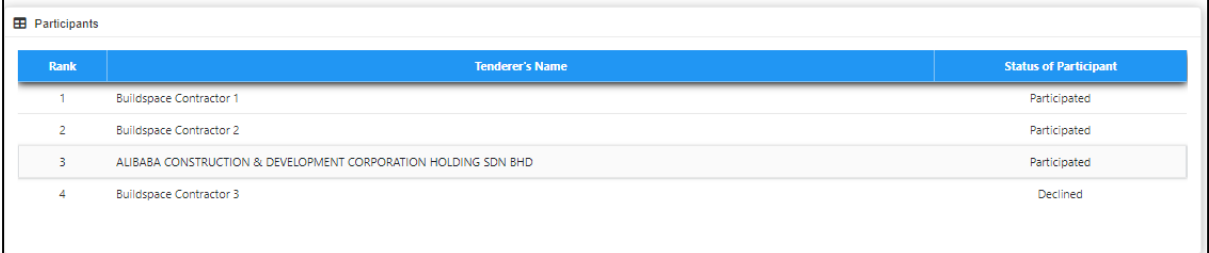

11. Example of **"Original Tender Summary"** table. The **PTE & Budget** Amount requires user to key in manually. After inserted amount for PTE & Budget, click **"Submit"** and the amount will **be updated** into the table.

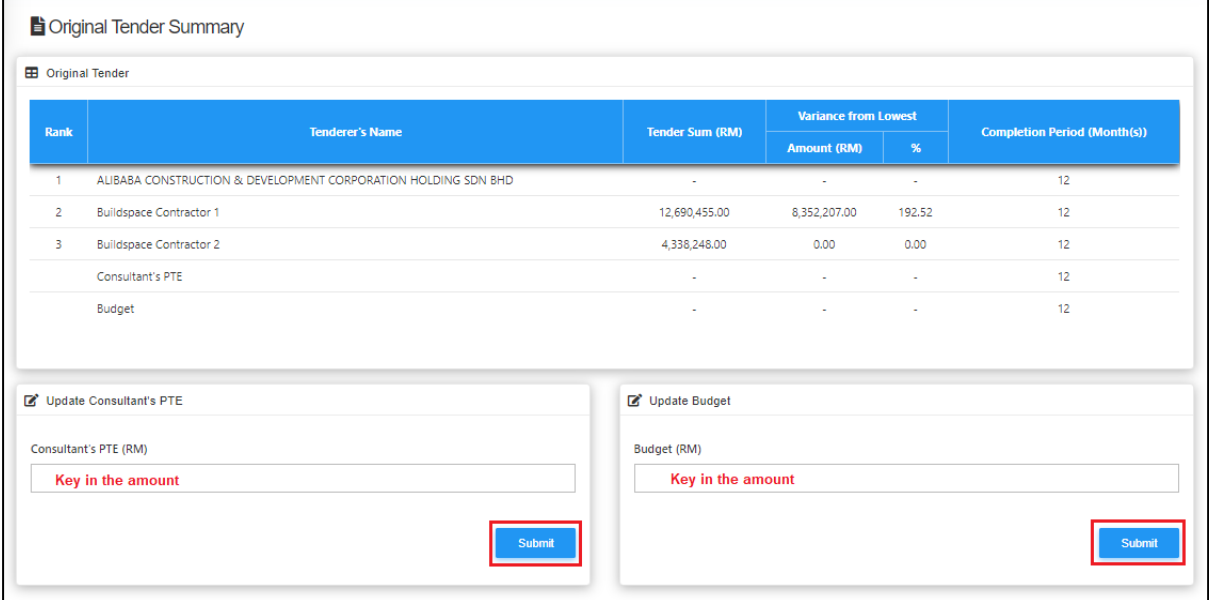

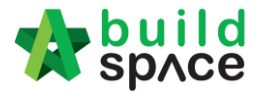

12. Example of **"PTE vs Award"** table. User need to key in manually for **PTE Amount**. After clicking **Submit**, the amount will be **updated** into the table

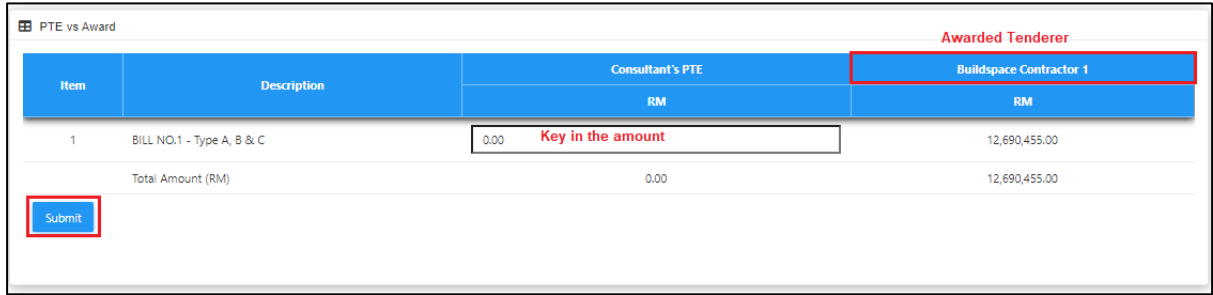

13. Example of **"Budget vs Award"** table. User need to key in manually for **Budget Amount**. After clicking **Submit**, the amount will be updated into the table.

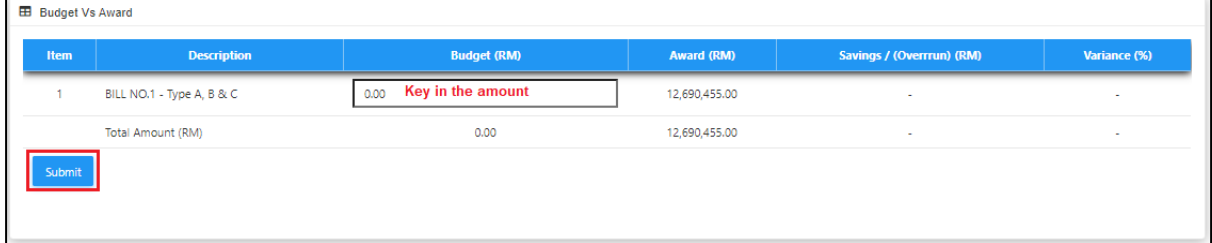

#### 14. Example of **"Contract Sum"** table**.**

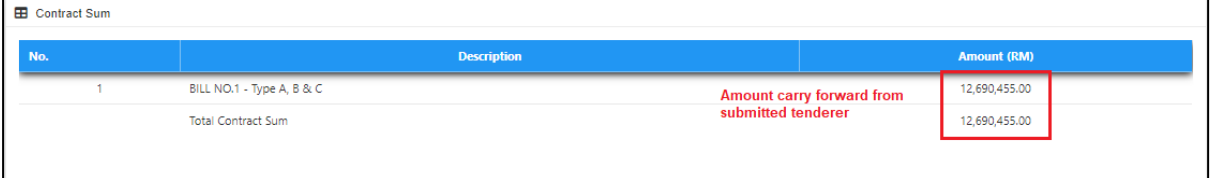

15. Click **"View Logs"** to check who edited the table.

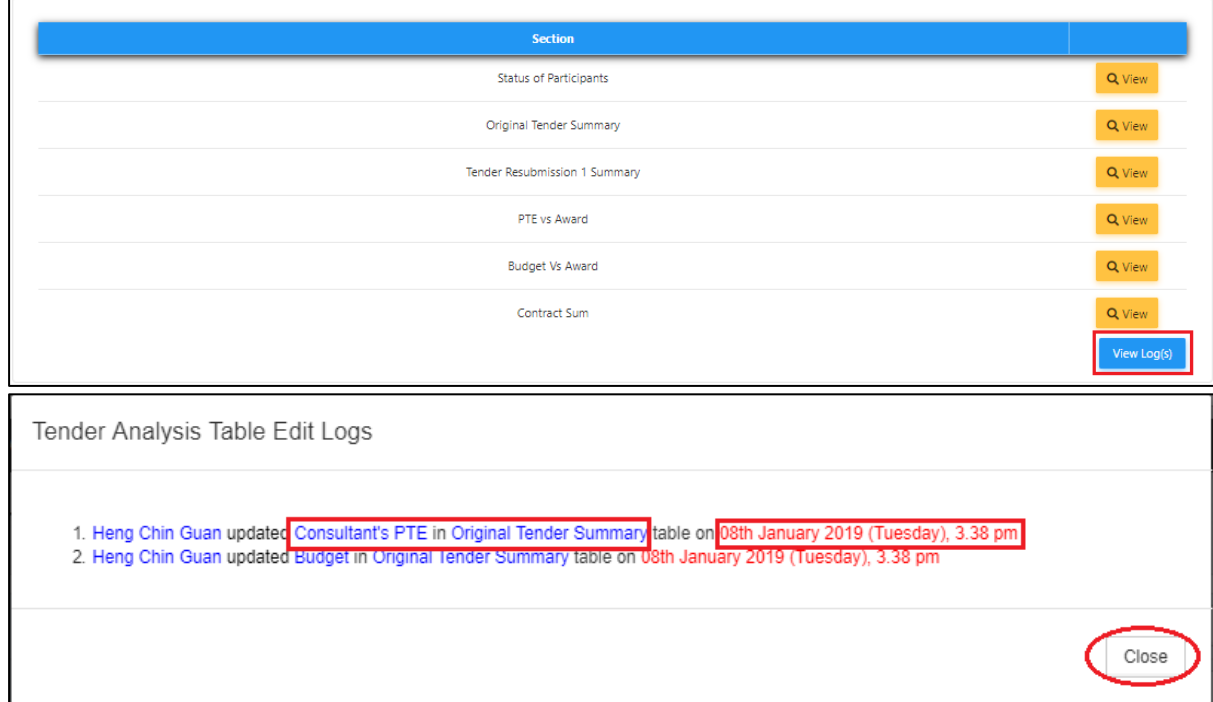

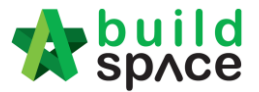

16. After user inserted budget/PTE for each table, click **"Award Recommendation"** to go front page to continue edit on report.

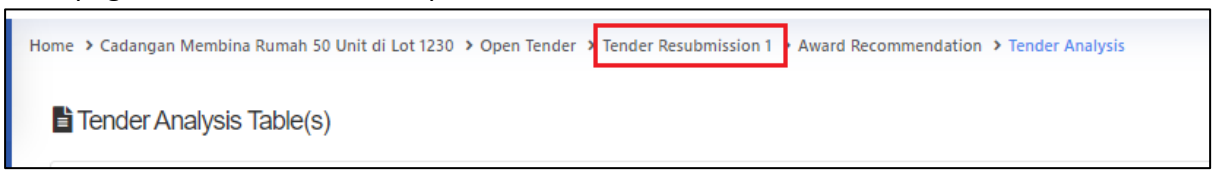

### 17. To upload attachment, click **"Attachments"**

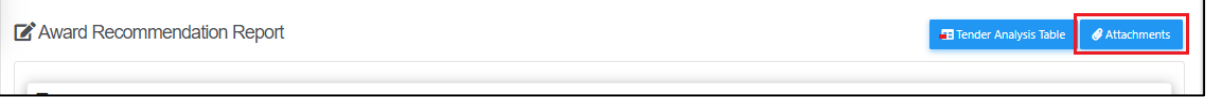

#### 18. Click **"Upload"**

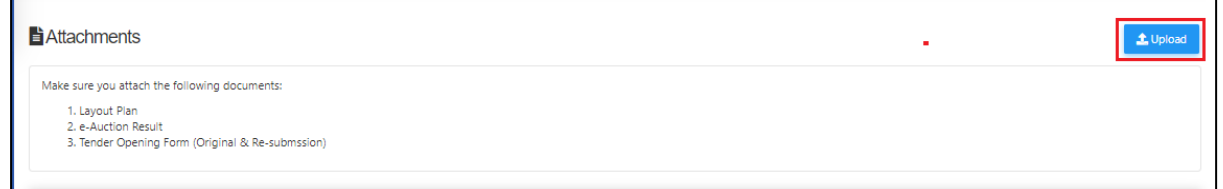

## 19. Click **"Add Files"**

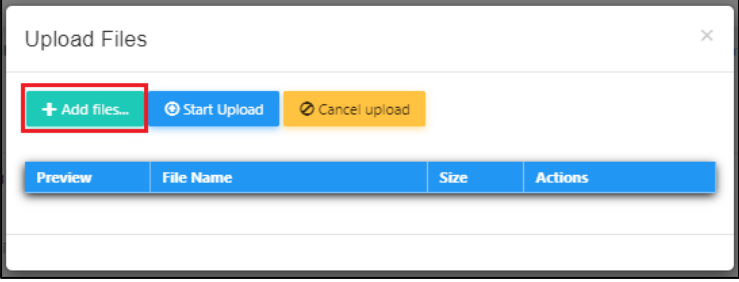

#### 20. Select which file want to upload and click **"Open"**

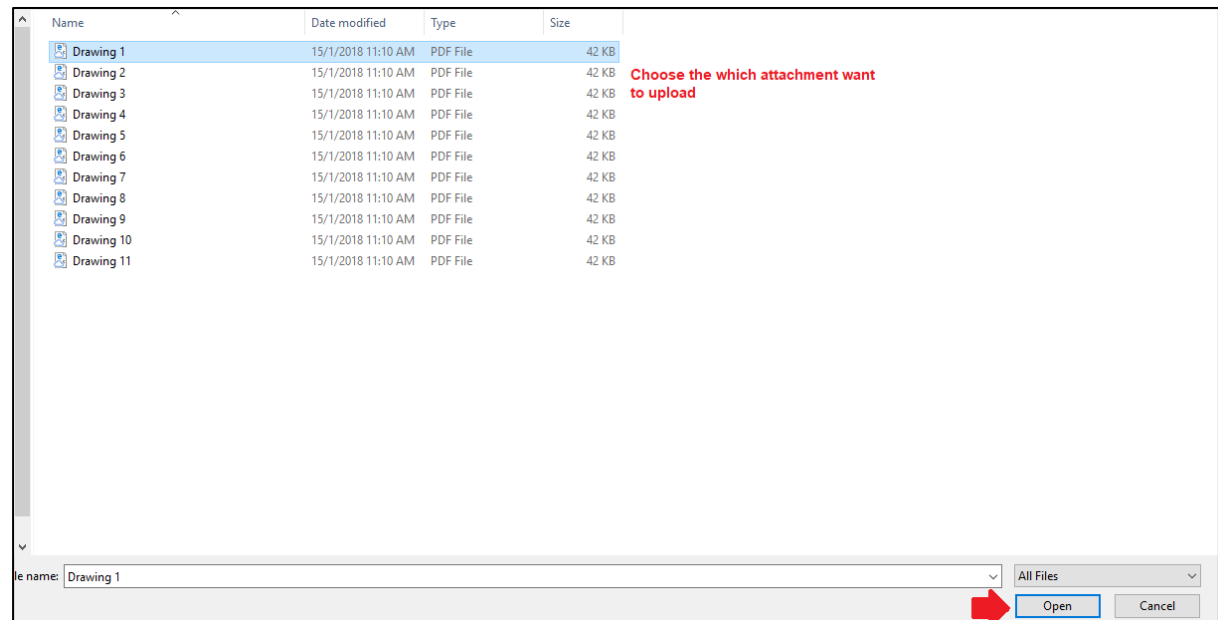

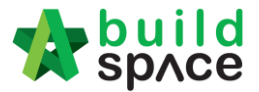

21. Click **"Start Upload"** to upload the all attachment at one time. Click **"Delete"** to delete uploaded file and click **"x"** to close the tab

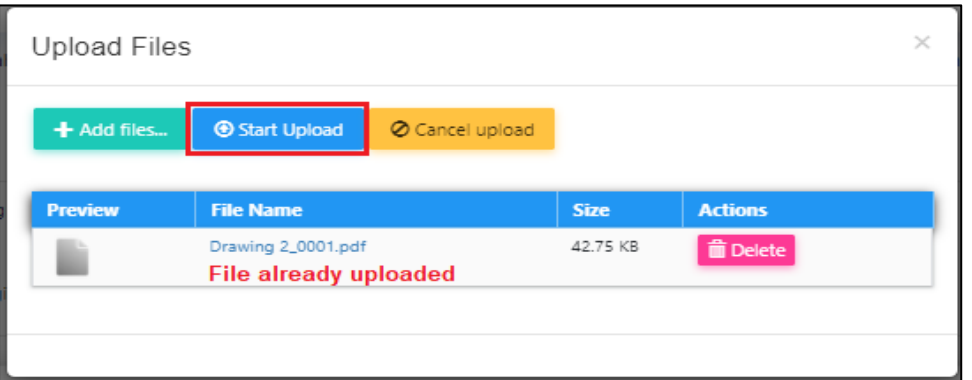

22. You still can delete uploaded files by clicking "X" icon.

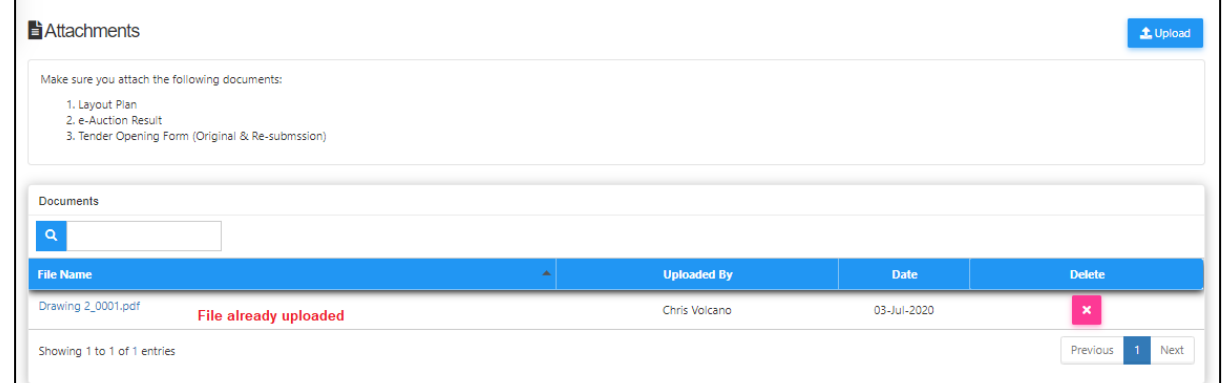

23. Once finalized the report, Click **"Award Recommendation"** to go front page and submit the report for approval

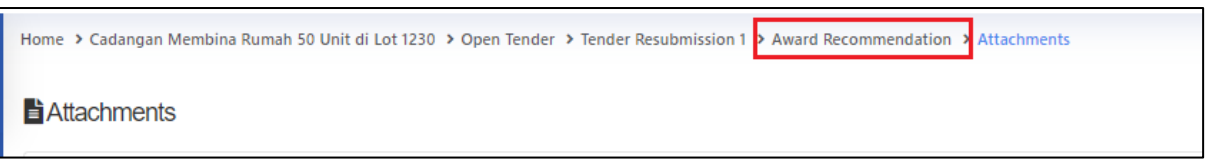

24. Select verifier and click **"Submit"**

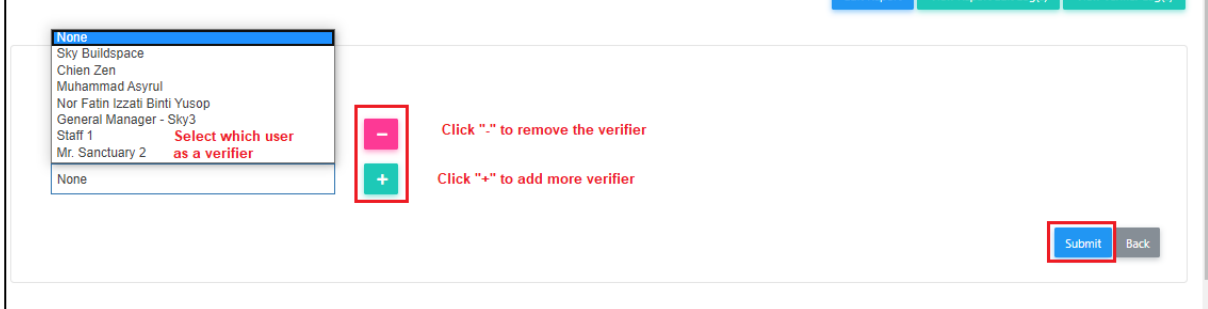